# **Brinno Command Center Instructions**

Please note that this is the beta version of the Brinno Command Center and you are getting early access to our testing site.
Some functions are still under development and if you run into any issues or have feedback please send us an

email at **customerservice@brinno.com** 

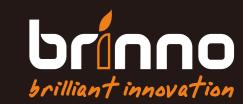

# **Contents**

- **11** Upgrade Camera Firmware
- **Download Software to Computer**
- **Brinno Command Center**
- Appendix & Support

# **O** Upgrade Camera Firmware

1 Using a Windows computer go to:

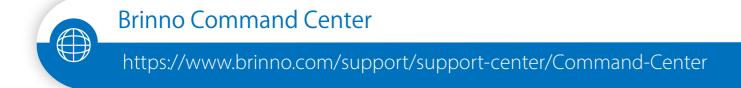

Go to TLC2000/TLC2020 support page to download firmware in your desired language. Follow the PDF instructions or video tutorial to complete firmware upgrade.

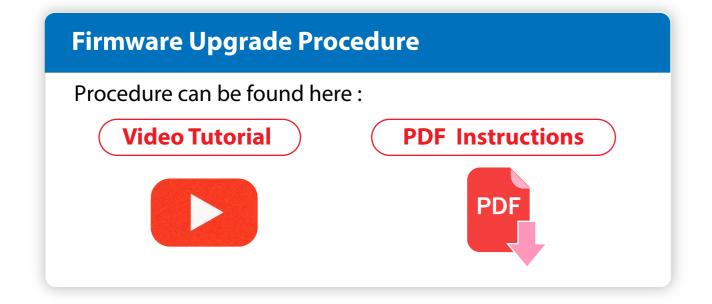

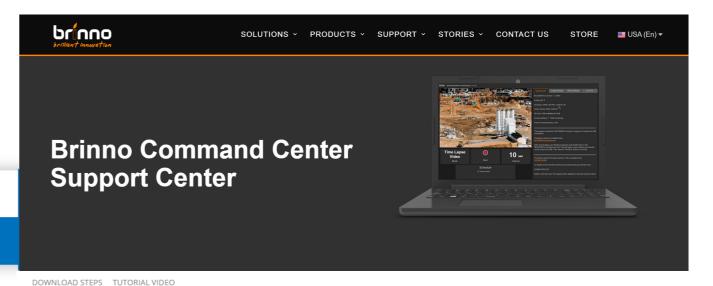

#### **Download Steps**

Please make sure you follow the steps and don't miss anything

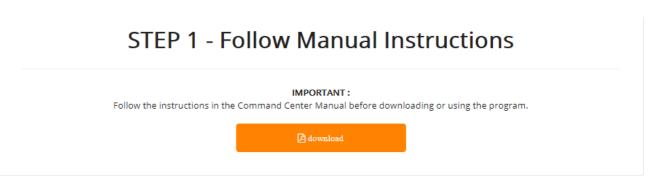

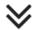

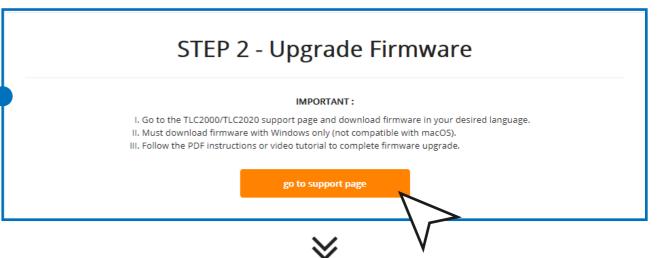

# **Download Software to Computer**

2.1 Download the Brinno Command Center Software.

\*If your download is blocked go to the Appendix on page 15 for detailed instructions on how to download the software.

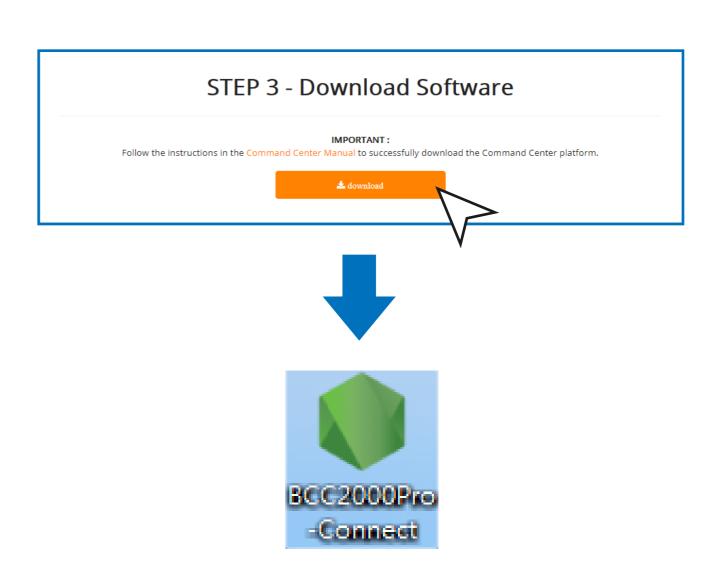

### **2.2** Create Shortcut

After software is downloaded copy the shortcut to a convenient location like your desktop.

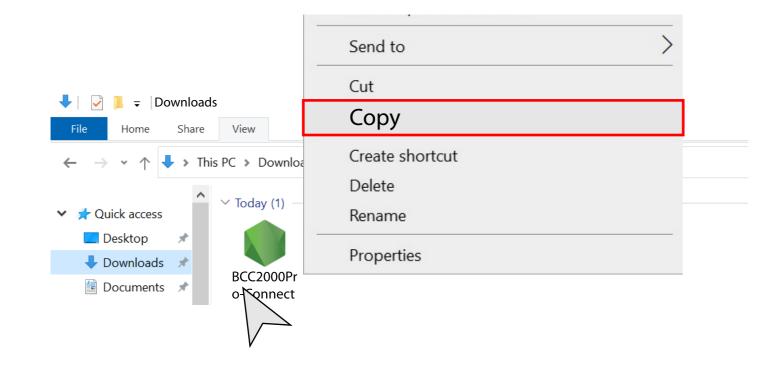

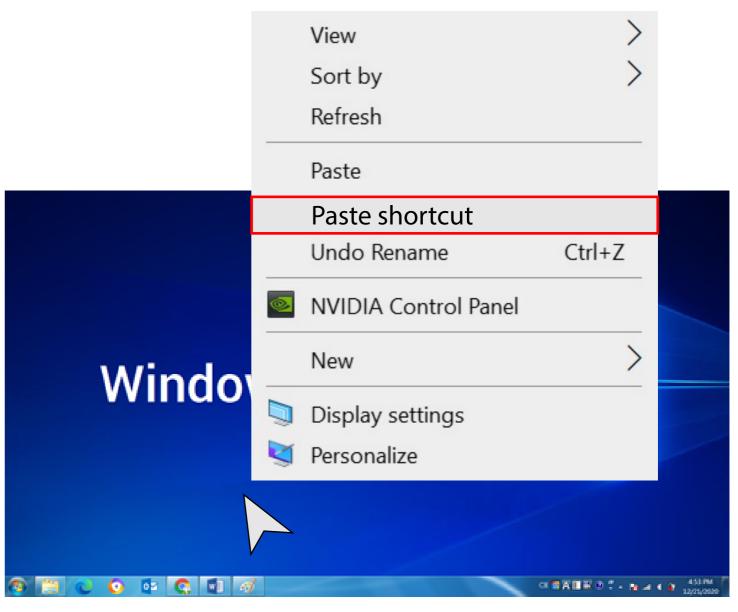

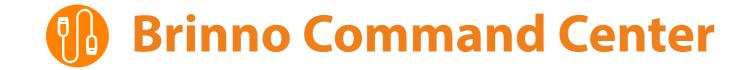

### 3.1 Connect to Camera

Plug the Cable into your computer. Your camera should be recognized in less than 5 seconds.

#### > Error

If you don't receive an alert that your camera is plugged in then unplug the cable and try again.

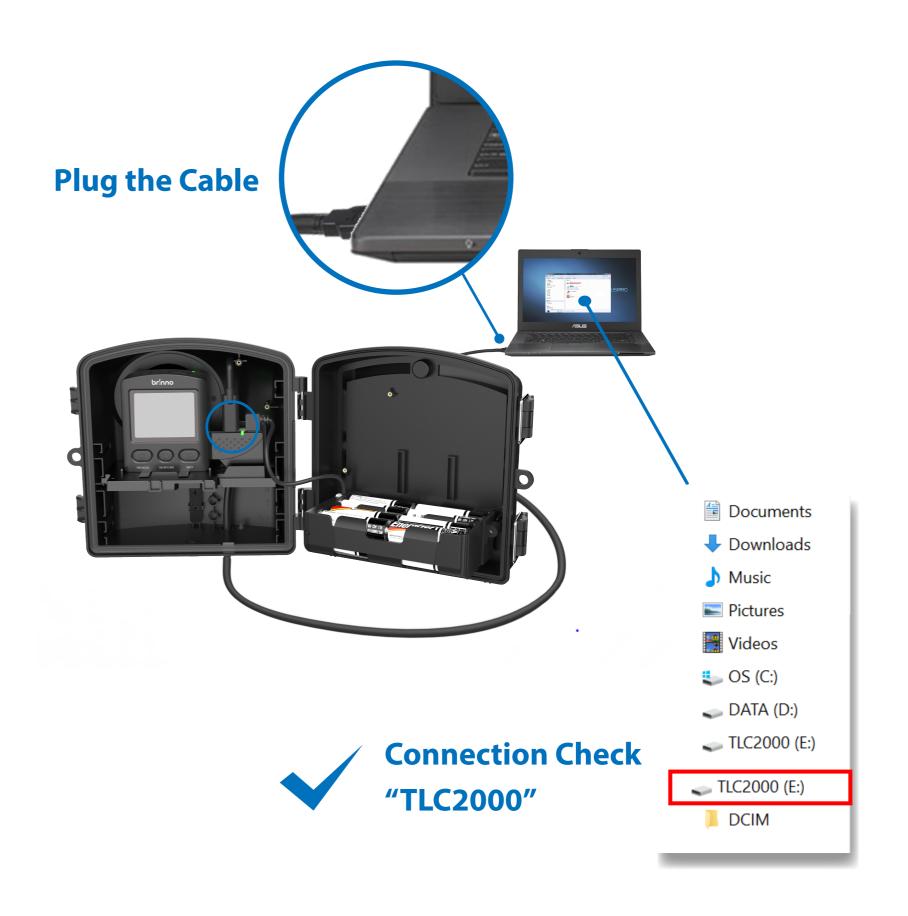

3.2 Go to the folder you saved the command center file, double click to open the Brinno Command Center software.

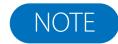

Before opening the Command Center please make sure your camera is already connected to your computer.

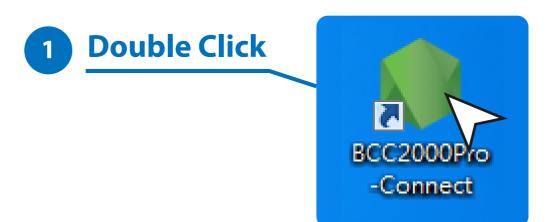

3.3 If opening the software is blocked.

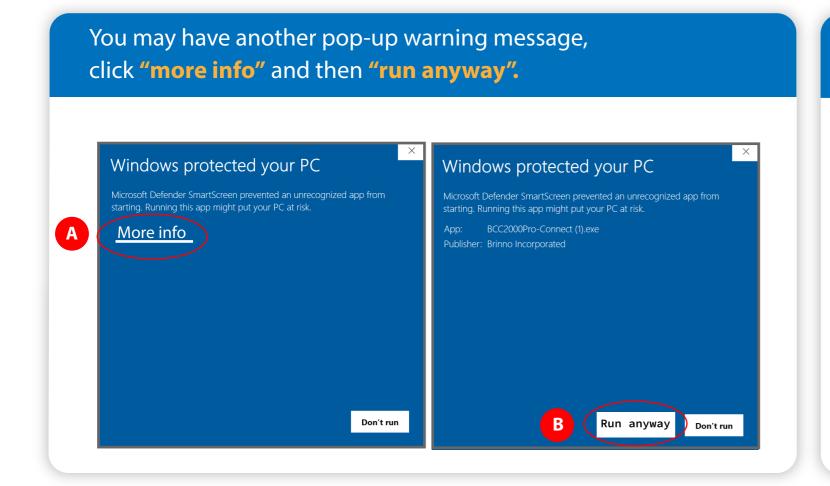

There may be an additional pop up from Windows Defender or your anti-virus software, click "Allow Access" to finish the software download.

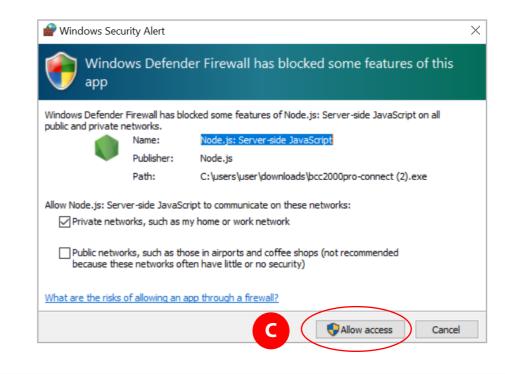

When the software starts an operational screen will pop-up followed by your web browser popping up with the Brinno Command Center page.

### Warning

- The operational screen will need to continue running in the background while you are using the Brinno Command Center.
- Keep the operational screen minimized, if you close the page then you will disrupt your camera connection.
- The text you will see is the camera connecting and transferring its internal data to the Command Center.

2 POP-UP

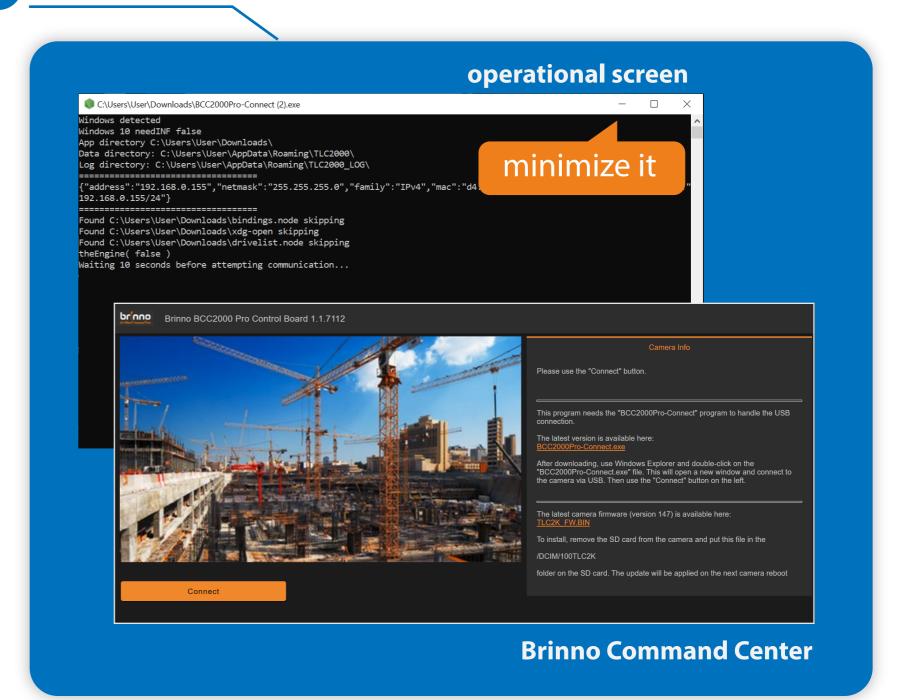

3.5 Click Connect on the bottom left corner to complete the camera connection.

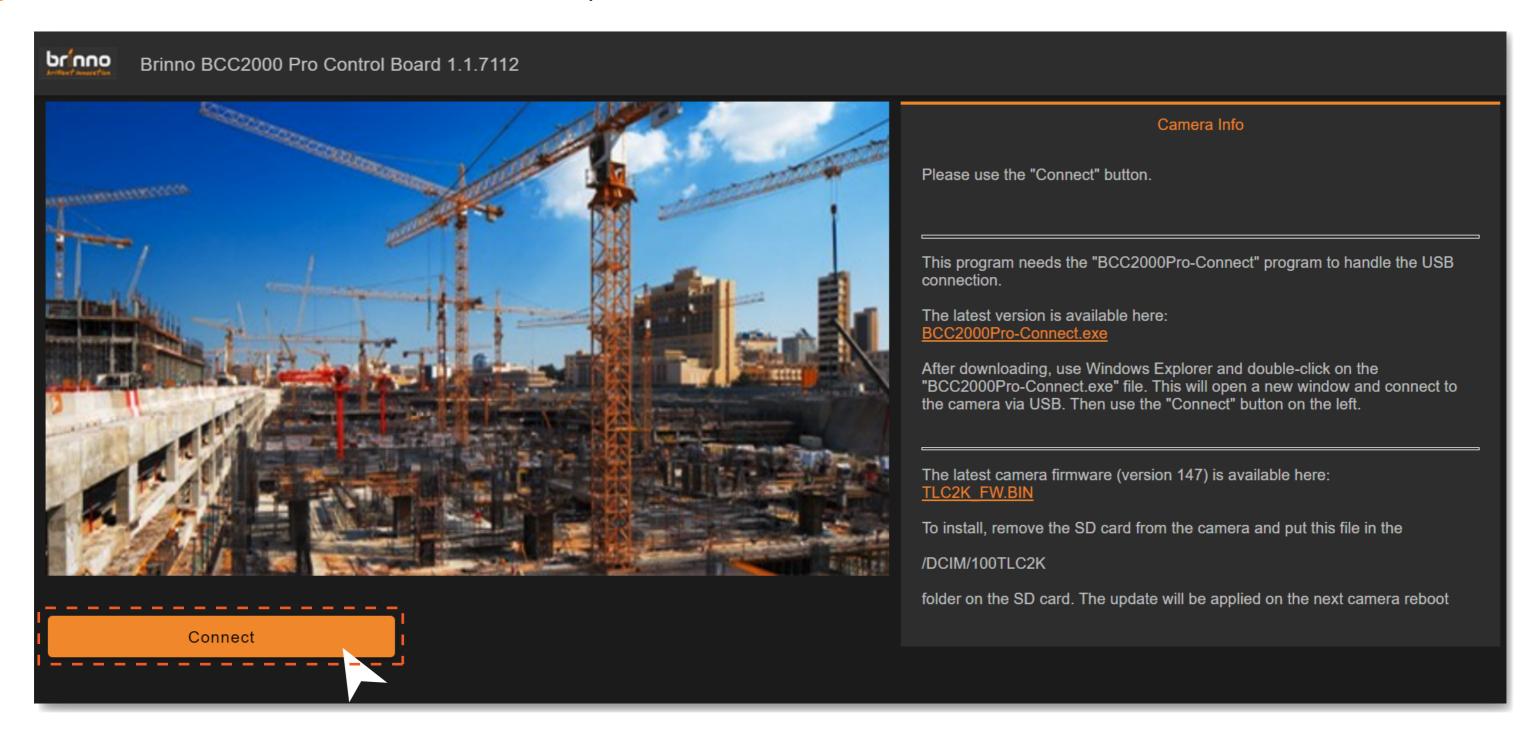

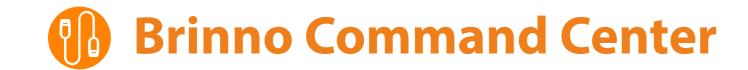

3.6 Once connected you will be able to check camera information, change settings and access your camera live view.

#### Note

If you are a long time Brinno user
The functions found in the Command
Center will be familiar because they mirror
your TLC2000 camera functions.

### Warning

you will not be able to access the live view or change settings - stop recording in order to gain access to all platform capabilities.

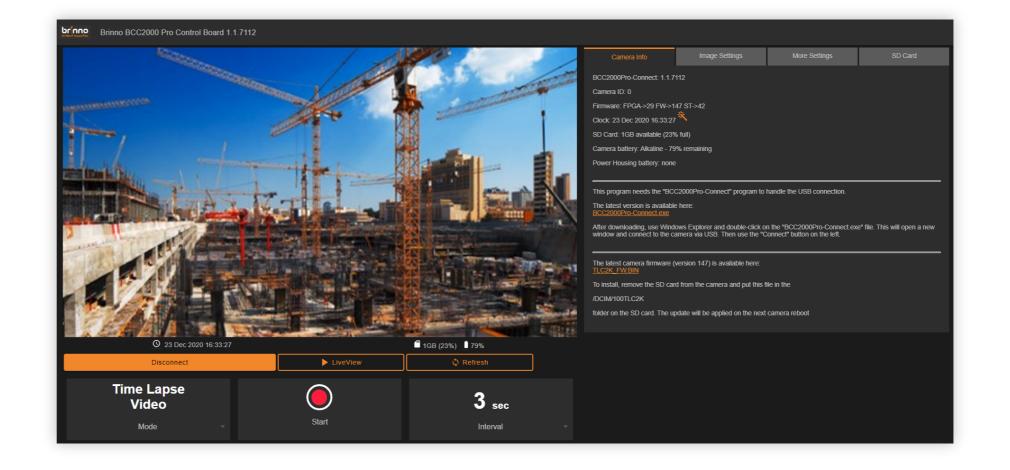

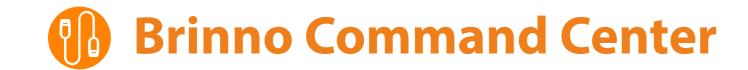

## **Connecting steps**

- 1 Connect your camera click "connect" to connect your camera to the platform and access camera live view and files on SD card
- Live view click to access camera live view when camera is not recording
- 3 Start/ Stop recording
- 4 Disconnect click when finished using the platform to disconnect your camera from the platform

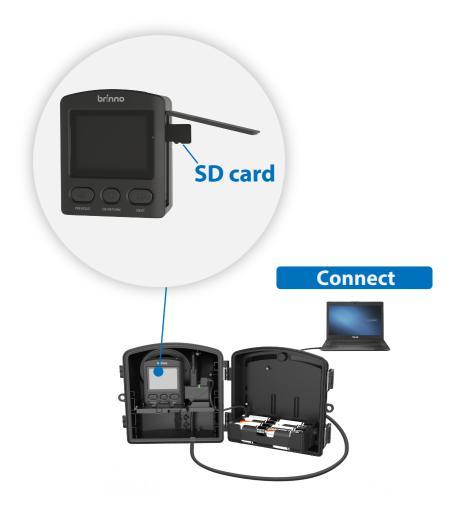

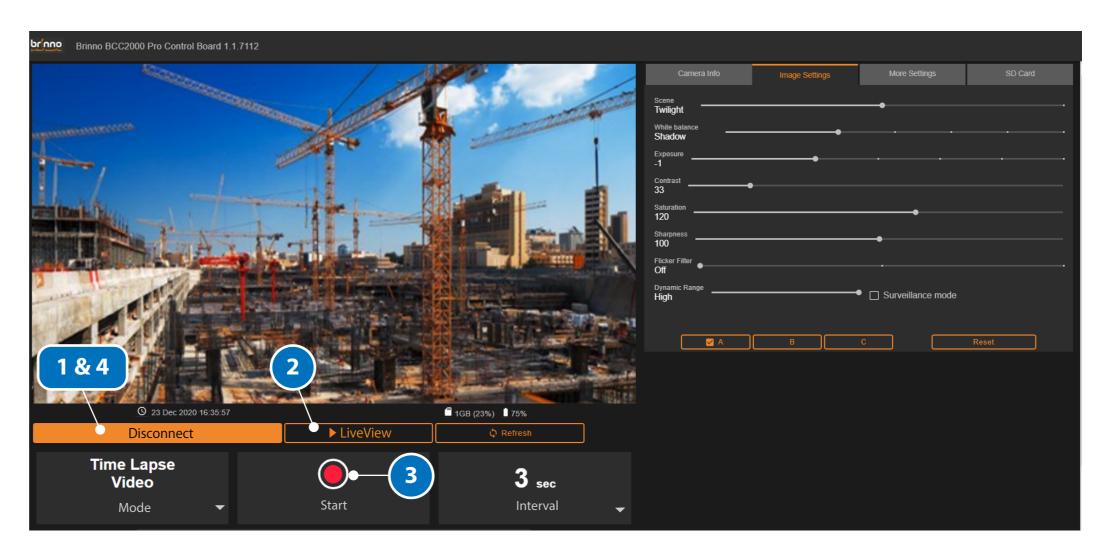

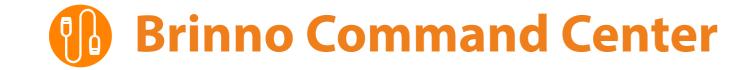

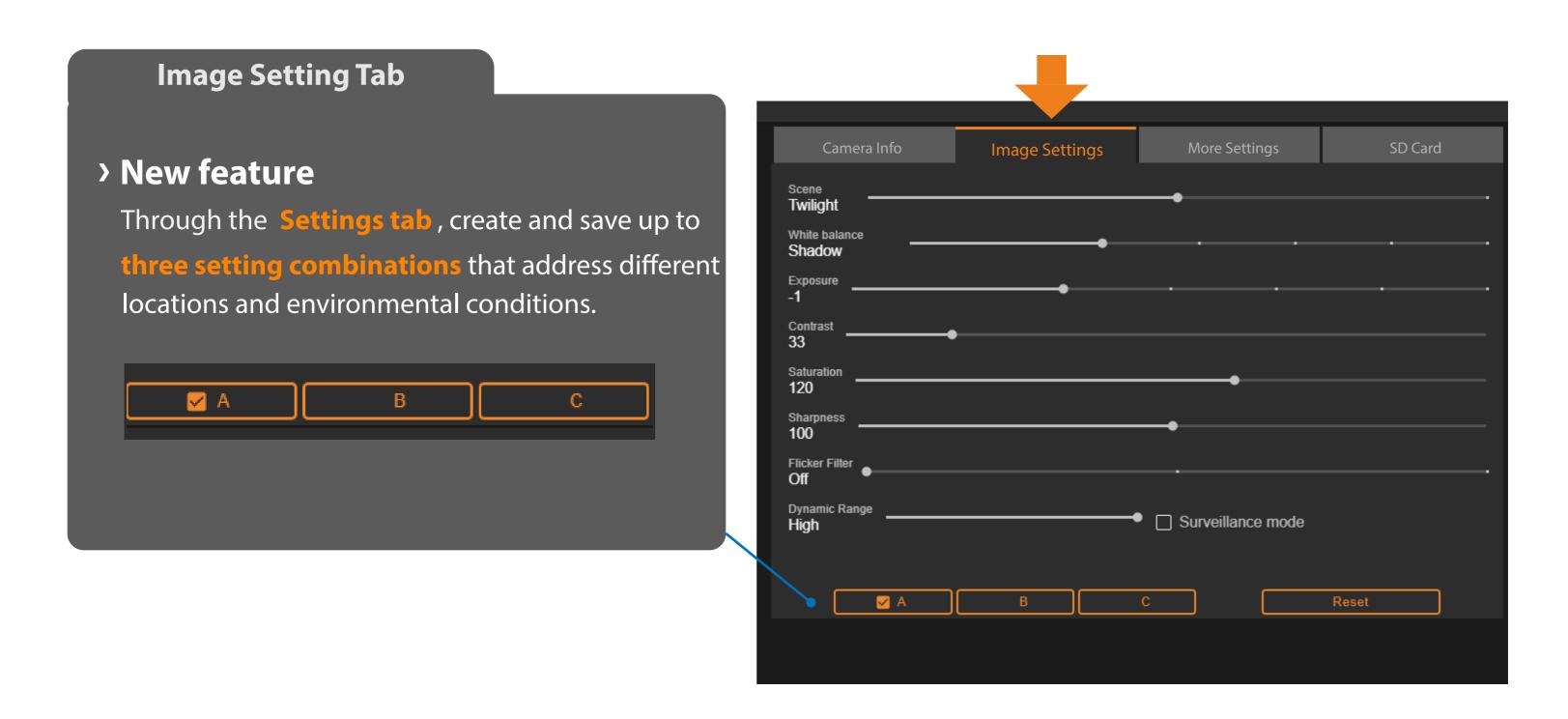

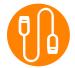

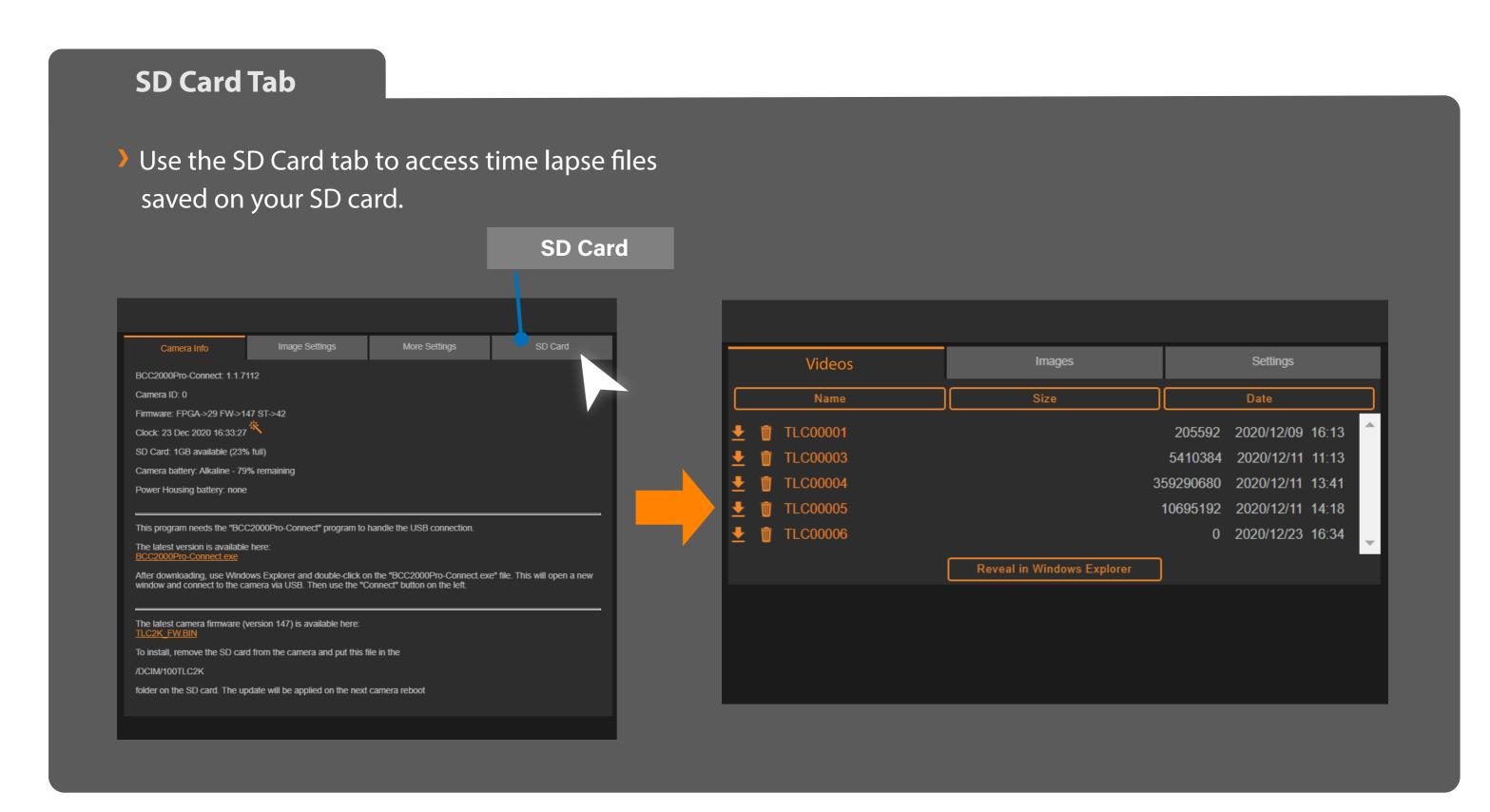

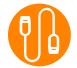

### **Videos Tab**

#### **Delete files**

The trash can icon deletes files permanently off your SD card.

#### **Download**

The download symbol allows you to download files directly onto your computer.

### **Download Multiple Files**

Reveal in Windows Explorer

Reveal in Windows Explorer button will open up your computer file manager and allow you to download multiple files at once.

#### **Renew Camera Status**

Refresh

Use the refresh button to renew camera status including SD card and battery. This can be done while the camera is recording.

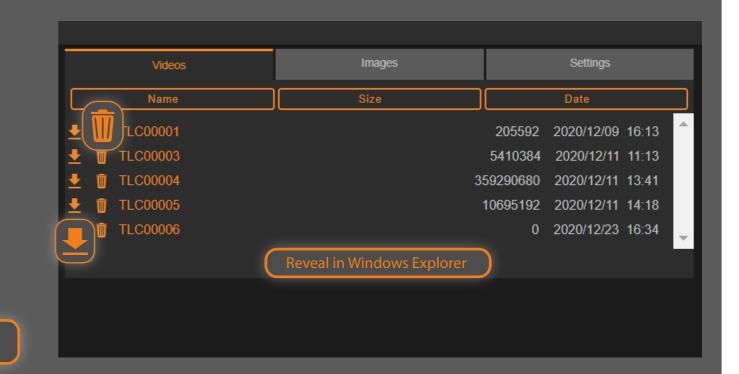

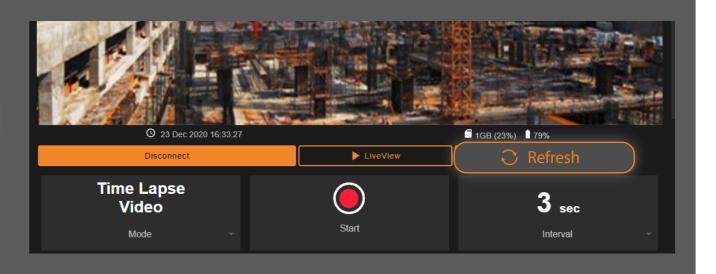

## Appendix I.

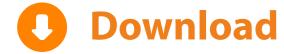

### If Download is Blocked...

### **Microsoft Edge**

Depending on the browser you are using the download might be blocked, particularly if you are using Microsoft Edge.

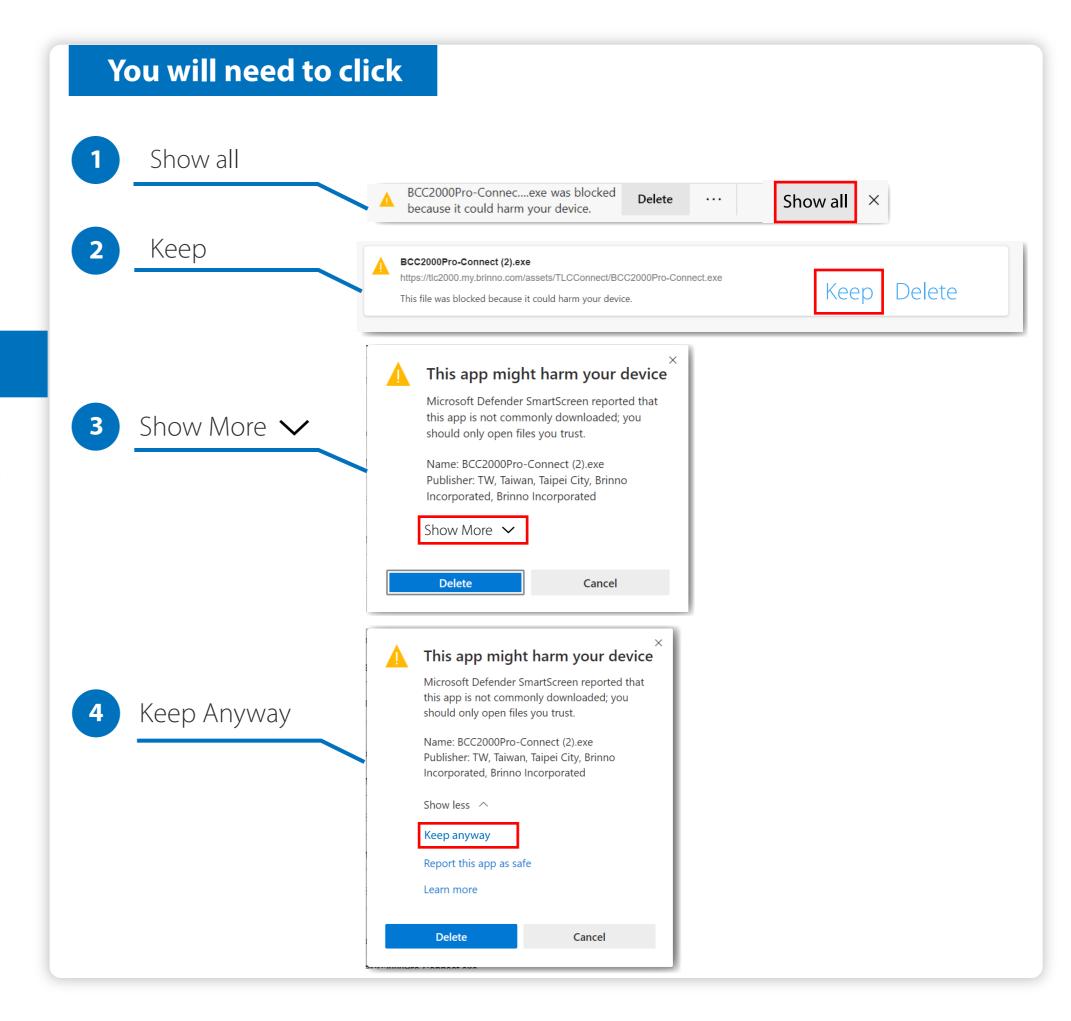

## **Support & Download**

### **Brinno Command Center**

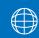

https://www.brinno.com/support/support-center/Command-Center

### **Firmware Update**

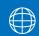

https://www.brinno.com/support/support-center/TLC2020

### **Firmware Update Tutorial**

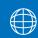

https://www.youtube.com/watch?v=4t7YbGTOuyU

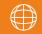

www.brinno.com

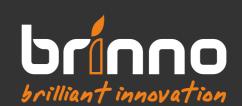